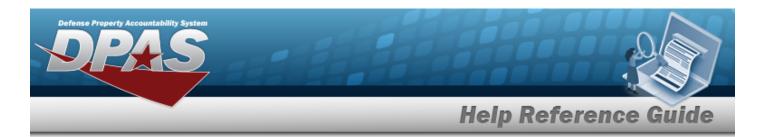

# **Search for a Maintenance Activity**

### **Overview**

The Maintenance and Utilization module Maintenance Activity (MA) process provides the ability to:

- Determine responsibility of performing maintenance for assets
- Create Equipment Pools
- Manage Operators and Technicians

The MA is associated to a Warehouse to manage the parts needed during maintenance. The MA is usually an in-house organization. However, if the maintenance is contracted out, then an external organization is identified as the MA.

## **Navigation**

Master Data > Maintenance Activity > Maintenance Activity Search page

## **Procedures**

## **Search for a Maintenance Activity**

One or more of the Search Criteria fields can be entered to isolate the results. By default, all results are displayed. Selecting at any point of this procedure returns all fields to the default "All" setting.

1. In the Search Criteria panel, narrow the results by entering one or more of the following optional fields.

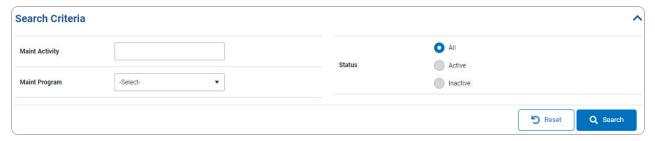

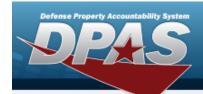

# **Help Reference Guide**

2. Select Q Search . The results appear in the Search Results grid.

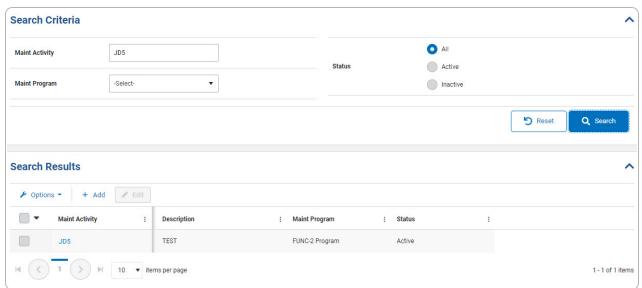

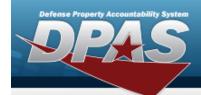

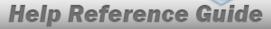

# **Add a Maintenance Activity**

## **Navigation**

Master Data > Maintenance Activity > Search Criteria > + Add > Maintenance Activity Settings (Add) page

### **Procedures**

### **Add a Maintenance Activity**

Selecting at any point of this procedure removes all revisions and closes the page. **Bold** numbered steps are required.

1. Select Add . The Maintenance Activity Settings page appears.

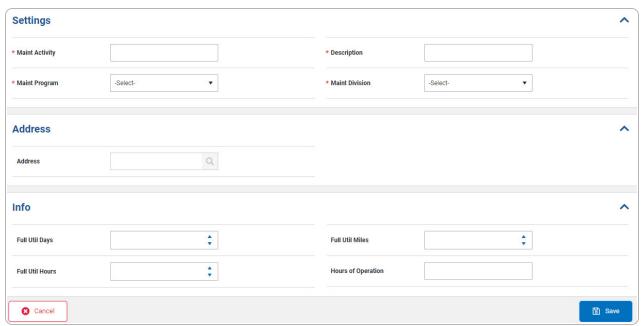

- 2. Complete the Settings grid.
  - **A.** Enter the Maint Activity in the field provided. *This is a 15 alphanumeric character field.*

3

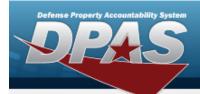

# **Help Reference Guide**

- **B.** Use \* to select the Maint Program.
- **C.** Enter the Description in the field provided. *This is a 250 alphanumeric character field.*
- **D.** Use \* to select the Maint Division.
- 3. Complete the Address grid.

#### Note

If the desired address is incomplete, the MA is considered incomplete, and a "Mandatory Entry" error appears. Update the Address first, before updating the MA. See **Update an Address** for further information.

- 4. Complete the Info grid.
- 5. Select Search for a Maintenance Activity page appears and

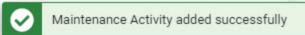

appears as the entry is added to the Search

Results grid.

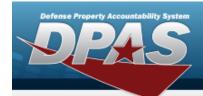

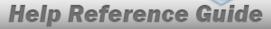

# **Update a Maintenance Activity**

## **Navigation**

Master Data > Maintenance Activity > Search Criteria > Search Results > Edit > Maintenance Activity Settings (Update) page

### **Procedures**

### **Update a Maintenance Activity**

Selecting at any point of this procedure removes all revisions and closes the page. **Bold** numbered steps are required.

1. Select Little Edit . The Maintenance Activity Settings page appears.

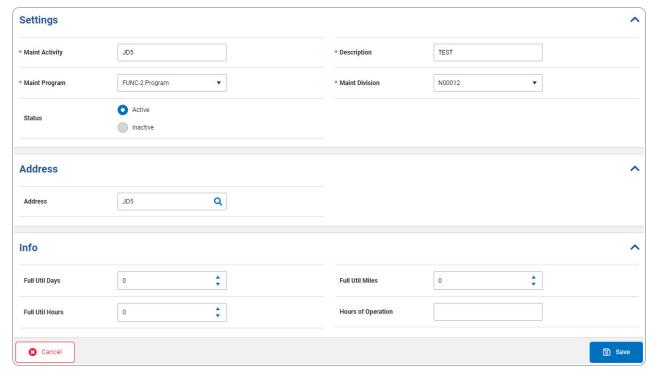

5

2. Complete the Settings grid.

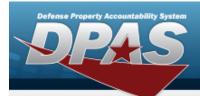

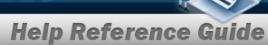

- **A.** Update the MAINT ACTIVITY, entering the revised activity in the field provided. *This is a 15 alphanumeric character field.*
- **B.** Update the Maint Program, using \* to select the desired program.
- **C.** Update the Description, entering the revised information in the field provided. *This is a 250 alphanumeric character field.*
- **D.** Update the Maint Division, using \* to select the desired division.
- 3. Complete the Address grid.

Note

If the desired address is incomplete, the MA is considered incomplete, and a "Mandatory Entry" error appears. Update the Address first, before updating the MA. See **Update an Address** for further information.

- 4. Complete the Info grid.
- 5. Select Select The **Search for a Maintenance Activity** page appears and

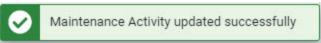

appears as the entry is added to the

Search Results grid.

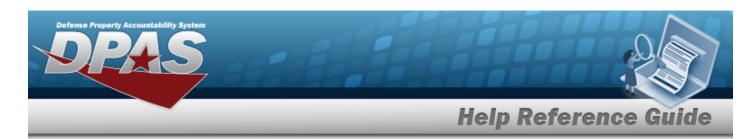

# **View the Maintenance Activity Details**

## **Navigation**

Master Data > Maintenance Activity > Search Criteria > Search Results > Maintenance Activity hyperlink > Maintenance Activity Details slide-out window

### **Procedures**

### **View the Maintenance Activity Details**

Selecting at any point of this procedure removes all revisions and closes the page. **Bold** numbered steps are required.

1. Select the Maintenance Activity hyperlink of the desired entry. The **View the Maintenance Activity Details** slide-out window appears on the right.

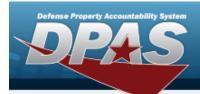

# **Help Reference Guide**

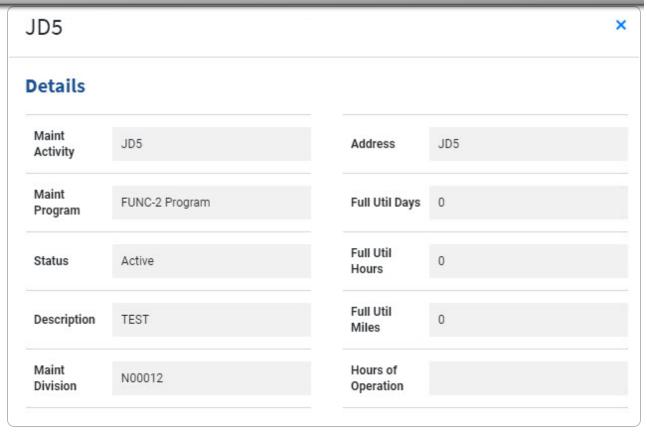

2. Select . The **View the Maintenance Activities Details** slide-out window closes and the Search Results appear.